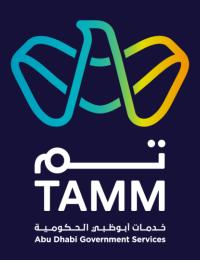

# Abu Dhabi Centre for Technical and Vocational Education and Training (ACTVET)

# Dashboard My Profile Candidate Summary Member's Profile

User Guides – V0.2

Created: Apr 2021

Last Updated: Sep 2022

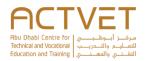

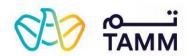

## Contents

| Introduction             |   |
|--------------------------|---|
| Prerequisite             | 2 |
| Getting Started          |   |
| Find the Feature on TAMM |   |
| Profiles                 |   |
| Candidate Summary        |   |

**Document Type:** 

☐ Secret

□ Sensitive

Confidenti

**⊠** Open

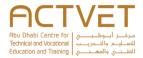

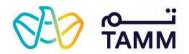

### Introduction

TAMM allows you to manage various services and features offered by the ACTVET starting with navigating through your dashboard.

### The following ACTVET features are covered in this user guide:

- Profiles This feature allows the primary contact of an institution to view the institution's profiles.
- Candidates Summary This feature allows the primary contact of an institution to view the Candidates Summary.
- Member's Profile Dashboard This is the dashboard's view of the member profile user type.

### **Prerequisite**

An active UAE PASS account is needed to access the access ACTVET digital services and initiate a request.

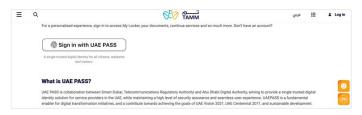

Sign in to TAMM Digital Services

Click **Sign in with UAE Pass** and log in using your valid credentials to acess features.

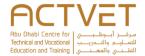

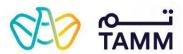

# **Getting Started**

This section explains step-by-step procedure to access the ACTVET feature.

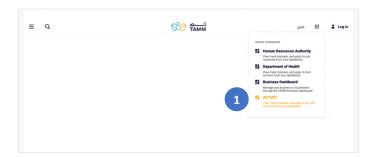

### Find the Feature on TAMM

### Through the ACTVET Dashboard

 Click on the square icon located on the top right of the TAMM website andclick ACTVET from the drop-down list.

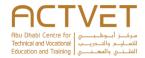

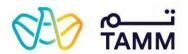

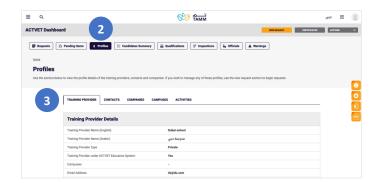

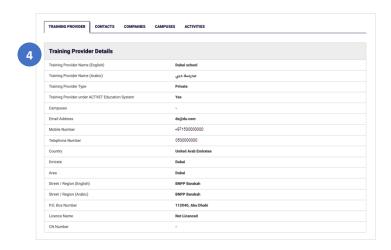

### **Profiles**

- 2. Click on the 'Profiles' button at the top of the dashboard.
- 3. Select the tab you would like to open.
  - a. If you select 'Training Provider', the following screen displays the '*Training Provider*' section.
  - b. If you select 'Contacts', the following screen displays the 'Contacts' section.
  - c. If you select 'Companies', the following screen displays the 'Companies' section.
  - d. If you select 'Campus', the following screen displays the 'Campus' section.
  - e. If you select 'Activities', the following screen displays the 'Activities' section.

### Training Provider

4. View the Training Provider Details.

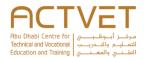

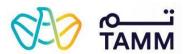

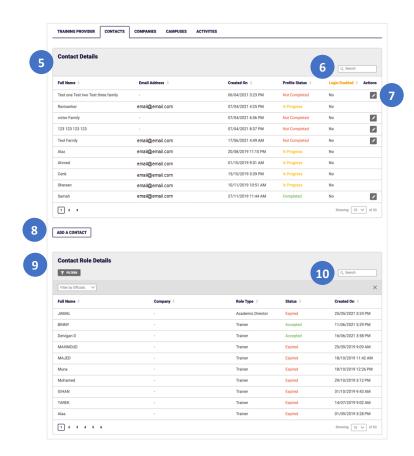

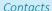

- 5. View the Contact Details.
- 6. Use the search bar to search for contacts.
- Click on the 'Edit' icon next to a contact to update their profile.
  - a. If the Profile Status is 'Completed', clicking on the edit button will initiate 'Amend Contact Profile' service.
  - If the Profile Status is 'In Progress', the edit button will not be displayed because the profile is currently being amended by the contact
  - If the Profile Status is 'Not Completed, clicking on the edit button will initiate the 'Update Contact Profile' service.
- Click on ' Add Contacts' to add a contact.
   The following screen will display the '<u>Add Contacts</u>' section.
- 9. View the Contact Role Details.
- 10. Use the search bar to search for contacts.

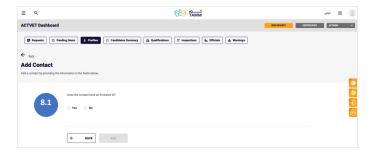

### **Add Contacts**

8.1 Select whether the contact has an Emirates ID.

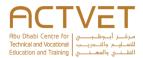

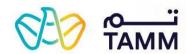

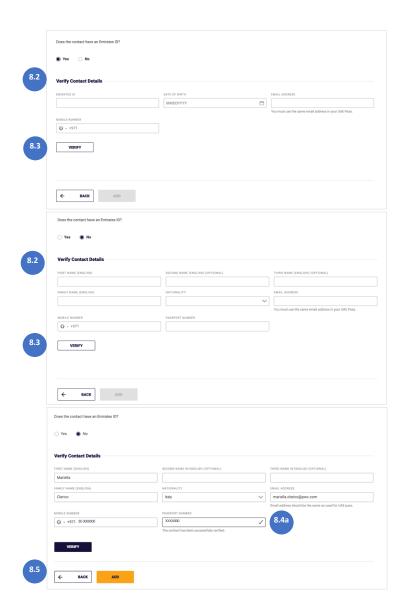

8.2 Fill the required information.

8.3 Click **VERIFY**.

**Note:** an error message will be displayed if the Emirates ID and date of birth do not match.

8.4a If the contact is verified successfully, a success message will be displayed.

8.5 Click on ADD to add the contact.

a. Click 'Back' to return to the previous page.

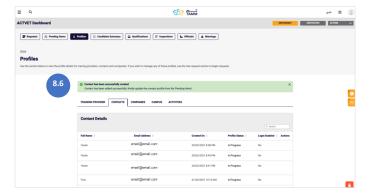

8.6 A confirmation message is displayed.

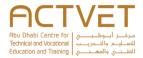

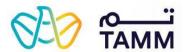

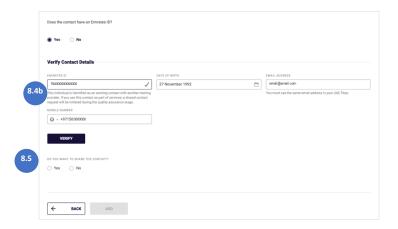

8.4b If the contact already exists, a message will be displayed and you will be asked if you want to share the contact.

8.5 Select whether you want to share the contact.

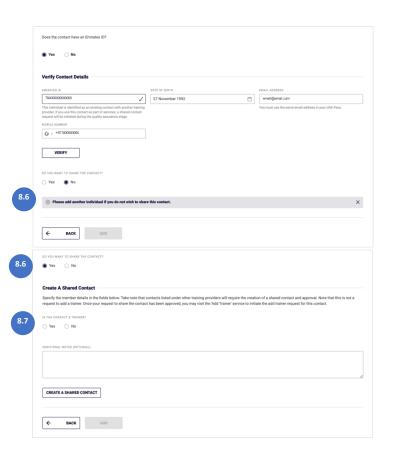

8.6 If 'No' is selected, a message will be displayed and you cannot proceed unless you add a different contact.
8.6 If 'Yes' is selected, 'Create A Shared Contact' steps will be displayed.

8.7 Select whether the contact is a trainer.

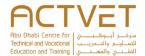

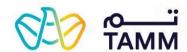

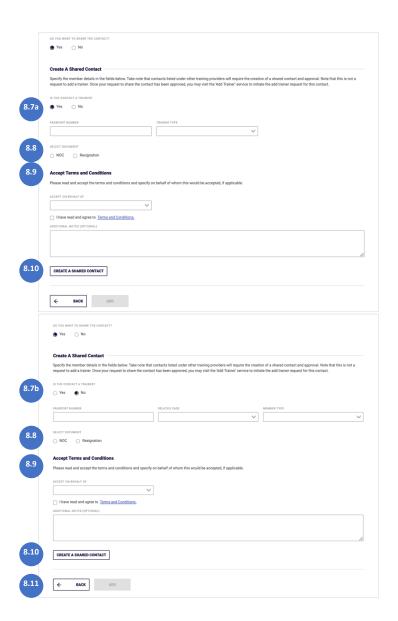

8.7a If 'Yes' is selected, certain fields will be displayed.

8.8 Select which document applies.

8.9 Accept Terms and Conditions.

8.10 Click 'Create a Shared Contact'

8.7b If 'No' is selected, other fields will be displayed.

8.8 Select which document applies.

8.9 Accept Terms and Conditions.

8.10 Click 'Create a Shared Contact'

8.11 Once 'Create a Shared Contact' is clicked, the **ADD** button will enable and you can proceed with adding the contact.

**Note:** In certain situations, after clicking 'Create a Shared Contact', you will be requested to upload a document. Once the document is uploaded, you can proceed by clicking on **ADD**.

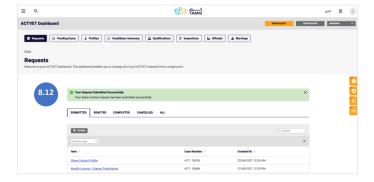

8.12 A confirmation message is displayed.

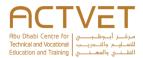

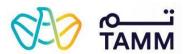

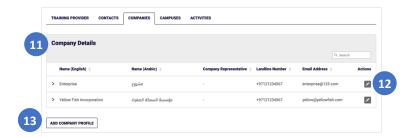

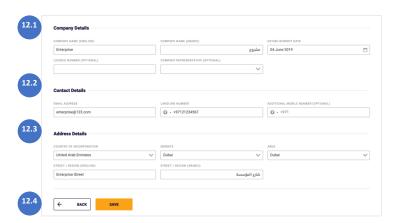

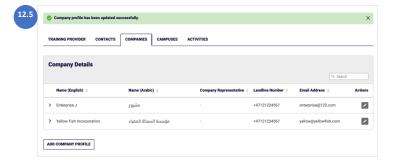

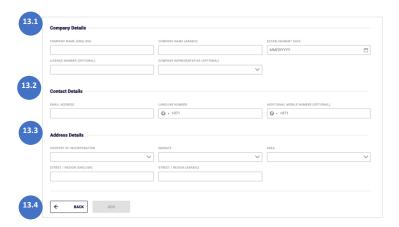

### Companies

- 11. View the Company Details.
- 12. Click on the 'Edit' icon next to a company to update the information.
  - The following screen will display the 'Edit Company' section.
- 13. Click on 'Add Company Profile' to add a company. The following screen will display the 'Add Company Profile' section.

### **Edit Company**

- 12.1 Enter the Company Details.
- 12.2 Enter the Contact Details.
- 12.3 Enter the Address Details.
- 12.4 Click on 'SAVE' to save the information.
- a. Click on 'BACK' to return to the previous page.

The following page will display a confirmation message.

12.5 A confirmation message is displayed.

### Add Company Profile

- 13.1 Enter the Company Details.
- 13.2 Enter the Contact Details.
- 13.3 Enter the Address Details.
- 13.4 Click on 'ADD' to save the information.
- a. Click on 'BACK' to return to the previous page.

The following page will display a confirmation message.

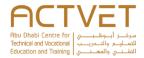

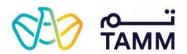

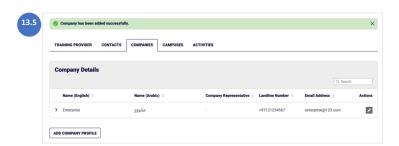

13.5 A confirmation message is displayed.

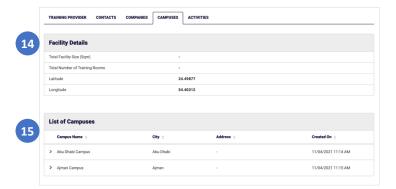

### Campus

- 14. View the Facility Details.
- 15. View the List of Campuses.

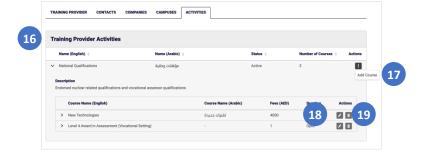

### Activities

- 16. View the **Training Provider Activities** and their courses.
- Click on 'Add Course' to add a course.
   The following screen will display the '<u>Add Course</u>' section.
- 18. Click on the 'Edit' icon next to a course to update the details.
  - The following screen will display the 'Edit Course' section.
- Click on the 'Edit icon next to a course to delete it.
   The following screen will display the '<u>Delete Course</u>' section.

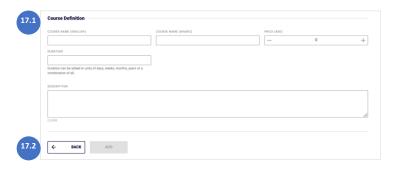

### Add Course

- 17.1 Enter the Course Definition details.
- 17.2 Click on 'ADD' to save the information.
- a. Click on 'BACK' to return to the previous page.

The following page will display a confirmation message.

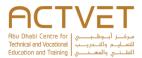

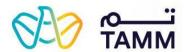

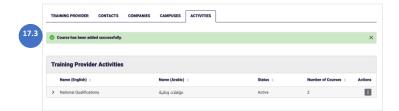

17.3 A confirmation message is displayed.

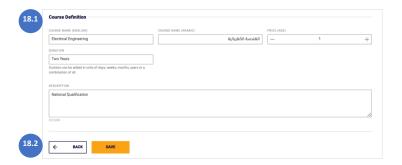

### Edit Course

- 18.1 Enter the Course Definition details.
- 18.2 Click on 'SAVE' to save the information.
- a. Click on 'BACK' to return to the previous page. The following page will display a confirmation message.

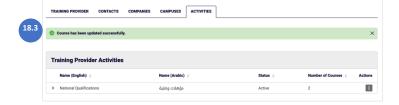

18.3 A confirmation message is displayed.

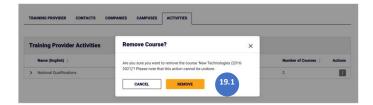

### Delete Course

- 19.1 Click on '**REMOVE**' to remove the course.
- a. Click on 'CANCEL' to return to the previous page.

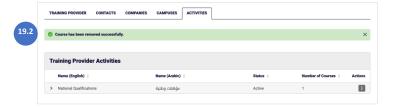

19.2 A confirmation message will be displayed.

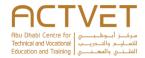

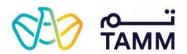

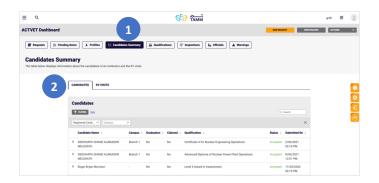

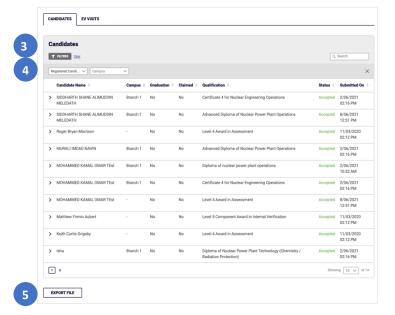

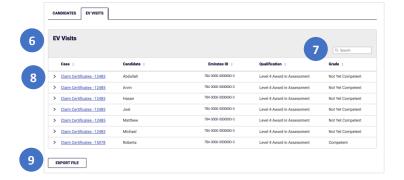

### **Candidate Summary**

- 1. Click on the 'Candidate Summary' button at the top of the dashboard.
- 2. Select the tab you would like to open.
  - a. If you select 'Candidates, the following screen displays the 'Candidates' section.
  - b. If you select 'EV Visits', the following screen displays the 'EV Visits' section.

### Candidates

- 3. View the Candidates details.
- Use the filters and search bar to filter and search for candidates
- Click on 'EXPORT FILE' to download a copy of all the candidates.

### **EV Visits**

- 6. View the EV Visits details.
- 7. Use the search bar to search for visits.
- 3. Click on the 'Claim Certificate' link to view more details.
- Click on 'EXPORT FILE' to download a copy of the EV Visits.

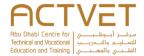

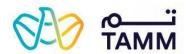

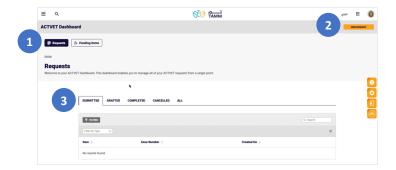

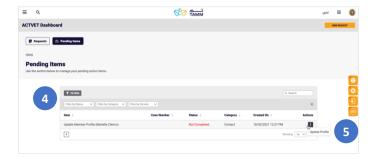

### Member's Profile Dashboard

This is the dashboard landing page, where you can view your Requests and Pending Items.

- Click on the two buttons to switch between <u>Requests</u> and <u>Pending Items</u> pages.
- 2. Click 'New Request' to start applying for services.

### Requests

- 3. In the Requests page, select each tab to view and track your requests.
  - a. The **SUBMITTED** tab displays requests which you have submitted.
  - b. The **DRAFTED** tab, displays requests which you have drafted but not yet submitted.
  - The COMPLETED tab displays requests which have been completed and reviewed by ACTVET.
  - d. The **CANCELLED** tab displayes requests which you have cancelled.
  - e. The **ALL** tab displays all your requests regardless of their status.

### Pending Items

- 4. In the 'Pending Items' section of the dashboard you can find items which are standalone and may not be associated to any other request. The list varies depending on the users.
- 5. Click on the **Actions** button to resolve pending items.

**Note:** Each pending item will have a different description in the actions button.

**Important:** Completing the 'Update Member Profile' action item is mandatory in order to be able to issue different kinds of new requests.

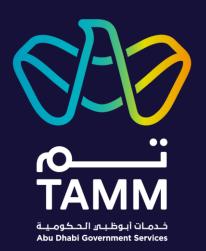

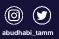